Le traitement des textes par des ordinateurs nécessite l'utilisation d'un des logiciels de traitement de textes comme Wordpad, Microsoft Word, LaTex, OpenOffice, etc.

Dans ce chapitre, nous allons étudier le logiciel de traitement de texte le plus utilisé dans le mode qui est « Microsoft Word », mais avant d'étudier ce logiciel nous devons d'abord maîtriser la manipulation du clavier.

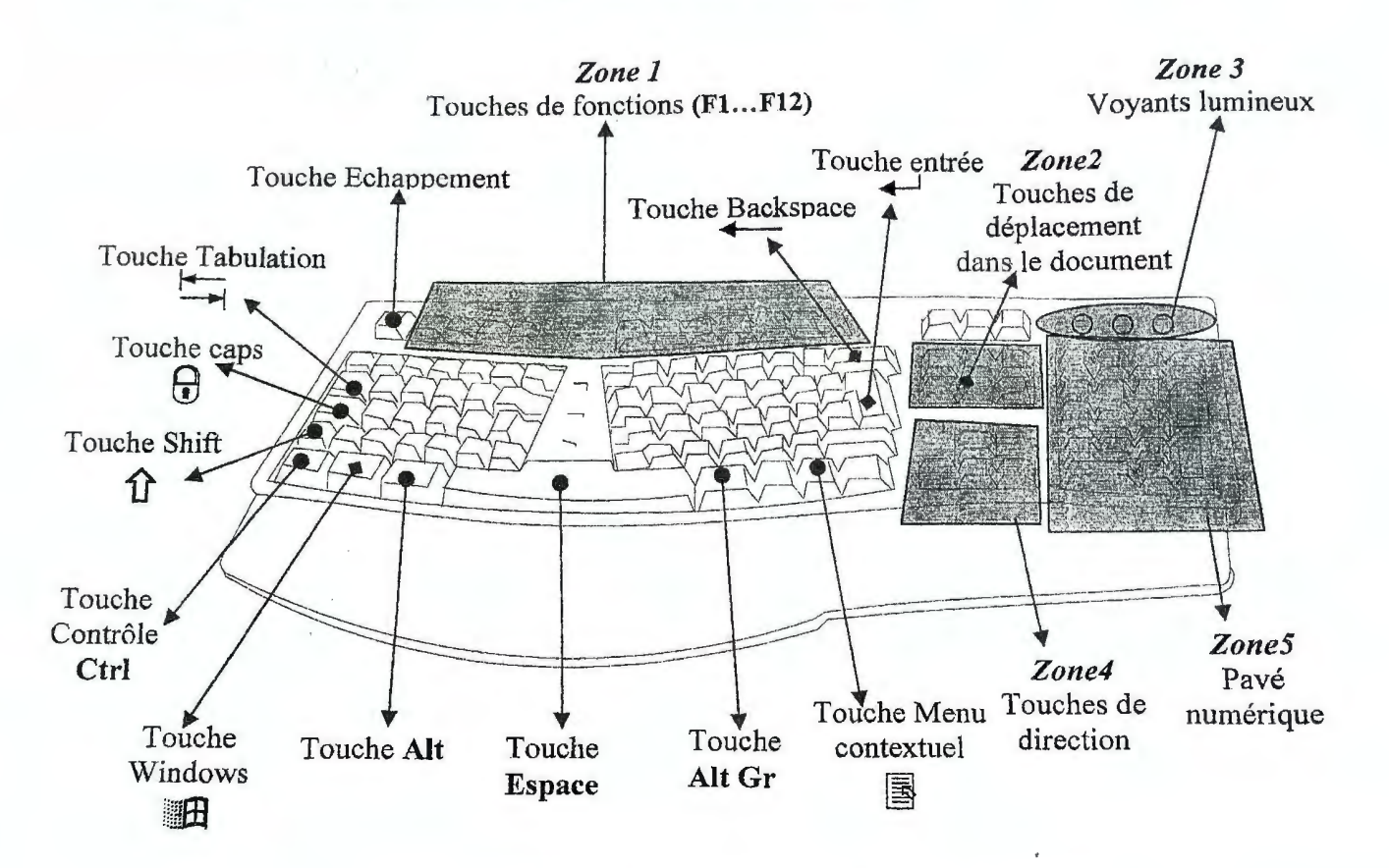

## 1. Manipulation du clavier pour éditer un texte :

Format d'un clavier AZERTY (Mode Français)

Sa. Une touche du clavier permet d'afficher un ou plusieurs caractères, par exemple la touche :  $\bf{0}$ permet d'afficher les trois caractères : à  $0 \quad \omega$ 

Solut afficher ces trois caractères on appuie sur les touches suivantes :

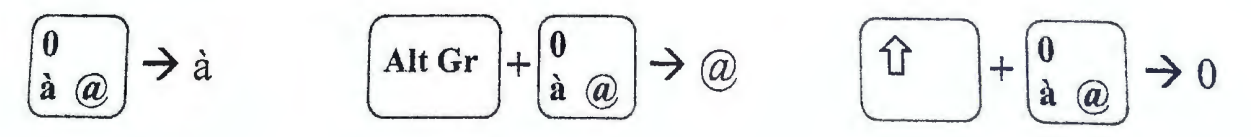

 $\dot{a}$   $\dot{a}$ 

- ⇧ <sup>28</sup> Pour afficher les « **MAJUSCULES** » on utilise la touche Shift , ou on allume le cadenas  $\bigoplus$  (voir la lampe allumée dans la zone 3 du clavier (Voyants lumineux)). Pour allumer Pour éteindre le cadenas on appuie sur la le cadenas on appuie sur la touche  $Caps$ : touche Caps pour une autre fois ou bien on appuie sur la touche Shift.
- Cadenas allumé +  $a \rightarrow A$ . ⇑  $+ a \rightarrow A$ .  $\&$  Pour afficher le chapeau on utilise le caractère «  $\wedge$  » situé sur la touche :  $\Omega$  $\rightarrow$  ô puis  $\rightarrow$  â puis
- Se Pour afficher les deux points « .. » sur un caractère on appuie sur :

$$
\boxed{\hat{U} + \begin{pmatrix} \cdot & \cdot \\ \cdot & \cdot \end{pmatrix} \text{puis} \begin{pmatrix} A \\ \cdot & \cdot \end{pmatrix} \rightarrow \ddot{a}} \qquad \boxed{\hat{U} + \begin{pmatrix} \cdot & \cdot \\ \cdot & \cdot \end{pmatrix} \text{puis} \begin{pmatrix} 0 \\ \cdot & \cdot \end{pmatrix} \rightarrow \ddot{b}}
$$

- $\approx$  Pour supprimer un caractère on utilise la touche  $\vert$  Suppr  $\vert$ ou
- supprime le caractère à gauche du curseur et la touche La touche Backspace Supprimer Suppr supprime le caractère a droite du curseur.

## Copier, Couper, Coller:

- Avant de copier un texte il faut le sélectionner :
- A Pour sélectionner un texte on peut utiliser la souris, ou bien le clavier «  $\hat{\mathbf{T}}$  + Les flèches ».

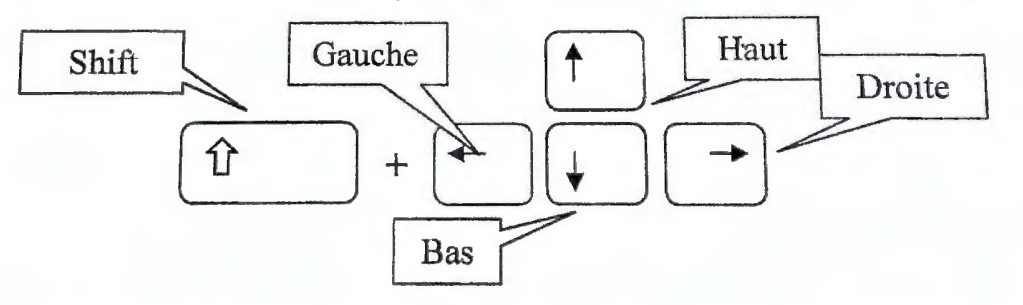

Se Pour sélectionner du texte avec le clavier, vous devez placer le curseur devant le mot où la phrase à sélectionner. Ensuite, tout en maintenant la touche MAJ enfoncée, appuyez sur la flèche de direction qui va vers la droite. Vous venez de sélectionner du texte.

Par exemple :

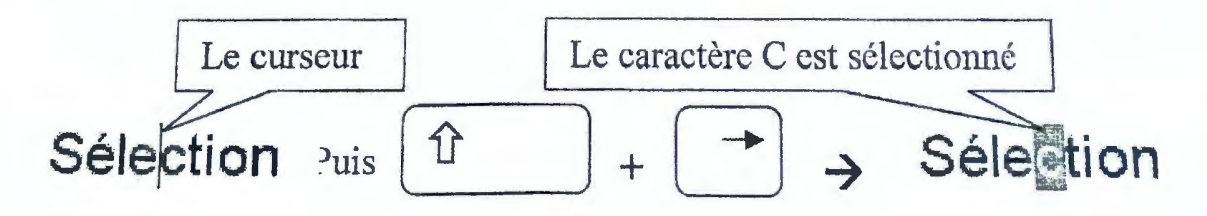

- 5 Pour sélectionner du texte avec la souris; cliquez devant le mot ou la phrase à sélectionner. Tout en maintenant le clic gauche enfoncé, déplacez votre souris à droite. Vous venez de sélectionner du texte.
- **Example 12** Pour copier un texte on utilise le menu : *Edition → Copier*, ou bien : *Clic droite* → *Copier*, ou bien : *Clic sur l'icône* de la  $\Box$  d'outils. On peut aussi utiliser le raccourci clavier:  $\kappa$  *Ctrl* + *C* ».
- è's. Pour copier un texte on utilise le menu: *Edition* ? *Couper,* ou bien: *Clic droite* ? *Couper,*  ou bien : *Clic sur l'icône* de 1  $\frac{1}{2}$  re d'outils. On peut aussi utiliser le raccourci clavier :  $\kappa$  *Ctrl* +  $X$  ».
- **EQUARE 2.1:** Pour copier un texte on utilise le region *: Edition → Coller,* ou bien: *Clic droite* → *Coller*, ou bien: *Clic sur l'icône* de la l<sup>es</sup>: d'outils. On peut aussi utiliser le raccourci clavier :  $\kappa$  *Ctrl* + **N**  $\aleph$ .

## **Texte en Arabe** :

- '29. Pour écrire en Arabe on doit changer la langue dans la barre des tâches du bureau. Ou bien on utilise le raccourci clavier : «  $Alt + T$  »
- '2:s. Pour écrire de *droite* **à** *gauche* on utilise les touches du clavier « **Ctrl +--0--** » situées à *droite du clavier,*
- ~ Pour écrire de *gauche* **à** *droite* on utilise les touches du clavier **«Ctrl+--0--)>** situées à *gauche du clavier.*

2. Définition de Microsoft Word 2007 :<br>Le logiciel Word est un logiciel de traitement de texte conçu par la société Microsoft. Avec Le i<sub>nte</sub> in concept de traitement de texte conçu par la 5.0000 microsoft. Avec un privés (notes Le rogrège word est un rogrège. Vous types de documents professionnées expressionnées (notes de service, courrier, rapport, mémoire, thèse, publipostage ...).

Le Word 2007 c'est une version de Microsoft Word qui a introduit une nouvelle interface utilisateur conçue de façon à trouver plus facilement les fonctionnalités appropriées pour les différentes tâches, découvrir de nouvelles fonctionnalités et gagner en efficacité. Les menus, les t arres d'outils et la plupart des volets Office des versions antérieures de Word sont ainsi remplacés par un mécanisme simple et facile à découvrir : le ruban, qui est conçu pour faciliter la navigation avec un dispositif de pointage ou au clavier, le ruban comporte des onglets organisés autour de scénarios ou d'objets spécifiques :

## 3· **lancer l'application Word 2007**

Vous avez deux possibilités pour lancer l'application Word 2007 :

- **La première solution** consiste à double cliquez sur l'icône Word 2007.
- La deuxième solution consiste à cliquer sur le menu Démarrer puis Programmes et enfin
- **Microsoft Word 2007.**

## **4 . ECRAN DE BASE DE MICROSOFT WORD 2007**

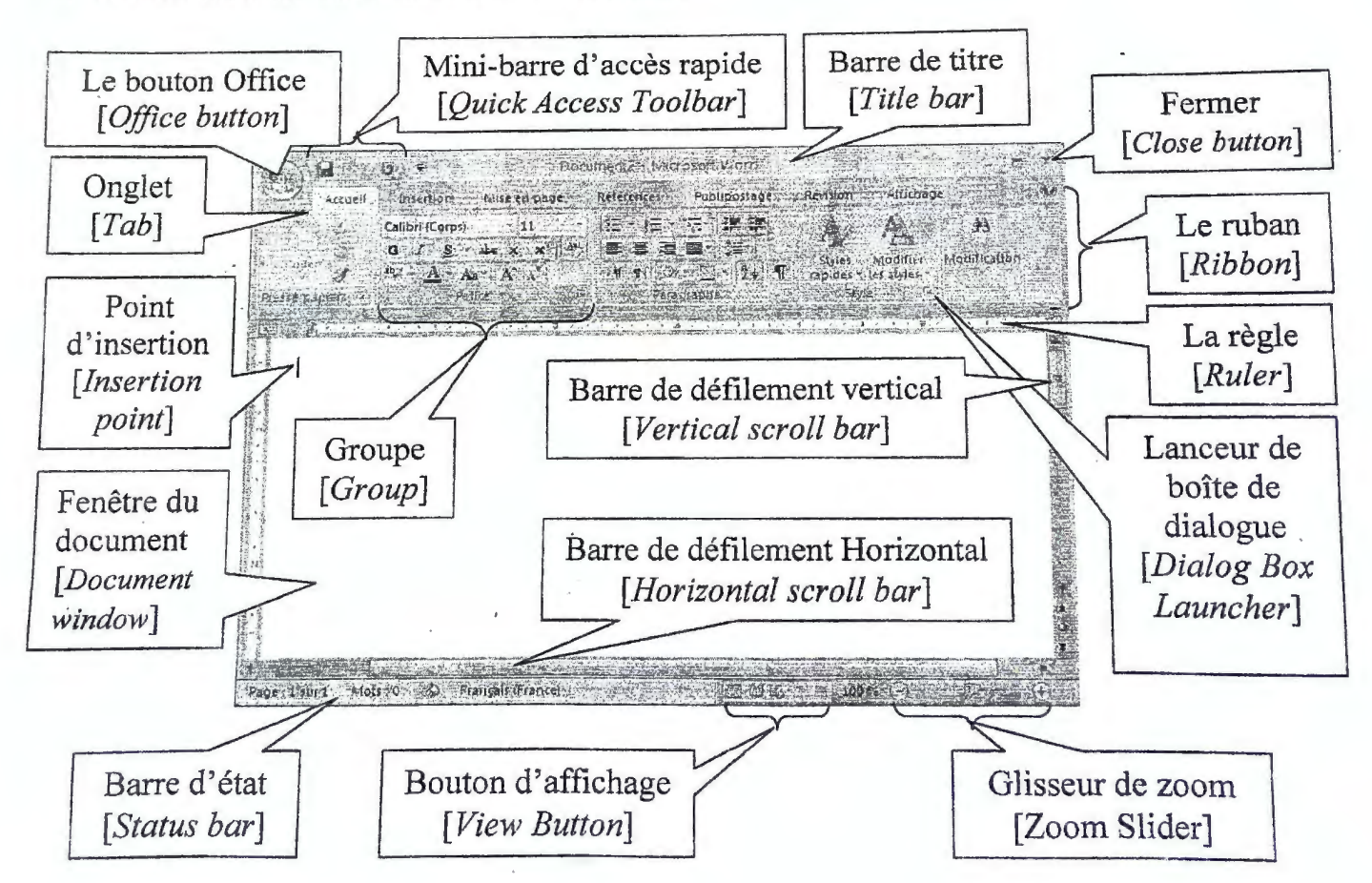

# 5. COMPOSANTS DE BASES D'INTERFACE MICROSOFT WORD 2007

## **5.1 LE BOUTON MICROSOFT OFFICE**

Le bouton Microsoft Office (1), placé dans le coin supérieur gauche de la fenêtre de Microsoft Word, remplace le menu Fichier des précédentes versions de Microsoft Word. Le menu du Bouton Microsoft Office contient des commandes de base pour la gestion d'un fichier, incluant Nouveau, Ouvrir, Imprimer et Fermer.

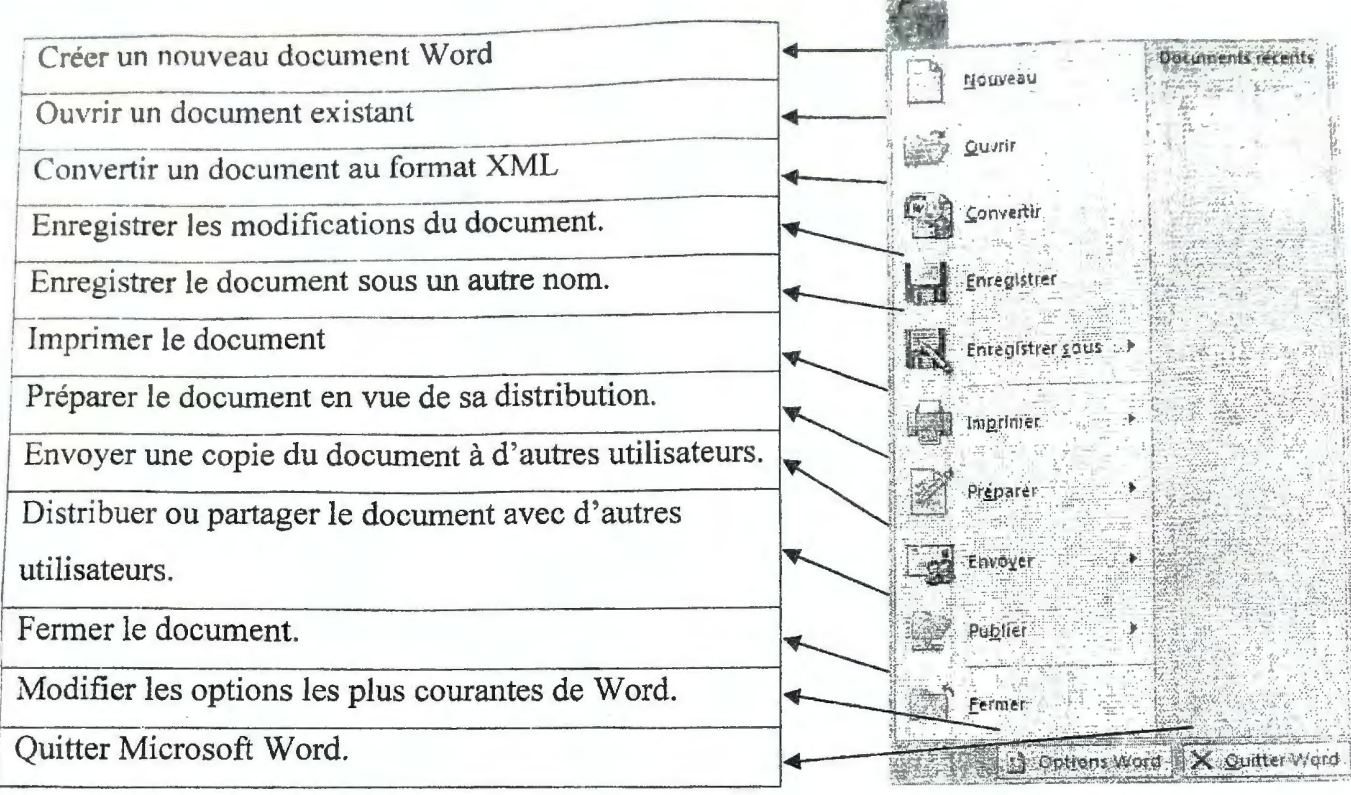

## 5.2 LE MINI-BARRE D'OUTILS ACCES RAPIDE

La mini-barre d'outils Accès rapide est une barre personnalisable située au coin supérieur gauche à côté du bouton Microsoft Office ou sous le ruban contenant une série de commandes les plus utilisées indépendantes de l'onglet actuellement affiché. Elle permet d'accéder rapidement aux outils que vous utilisez fréquemment.

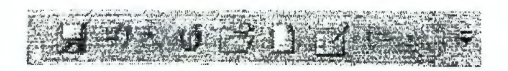

Si vous voulez ajouter ou supprimer des commande de cette mini barre, il suffit de cliquer sur la petite flèche 'Personnaliser la mini-barre d'outils accès rapide' in puis dans la liste affichée. activer ou désactiver les commandes que vous voulez voir dans la mini-barre.

## **5.3 ONGLETS DE MICROSOFT WORD 2007**

Les onglets de Microsoft Word 2007 sont conçus de manière à être axés sur les tâches et à accélérer la recherche des commandes dans ce cadre. Pour cela, ils ont trait à un type d'activité (comme l'écriture ou la mise en forme d'une page). De façon à éviter l'encombrement, certains onglets ne s'affichent que lorsqu'ils sont nécessaires. Par exemple, l'onglet Outils Image apparaît uniquement lorsqu'une image est sélectionnée, Les groupes (logiques) de chaque onglet divisent une tâche en plusieurs sous-tâches et organisent ainsi les commandes, Les boutons de commande de chaque groupe comportent une commande ou affichent un menu de commandes,

# 5.3.1 ONGLET ACCUEIL

C'est l'onglet principal de Microsoft Word 2007, il est conçu principalement pour assurer la mise en forme des textes. Les groupes et les boutons principaux de cet onglet sont :

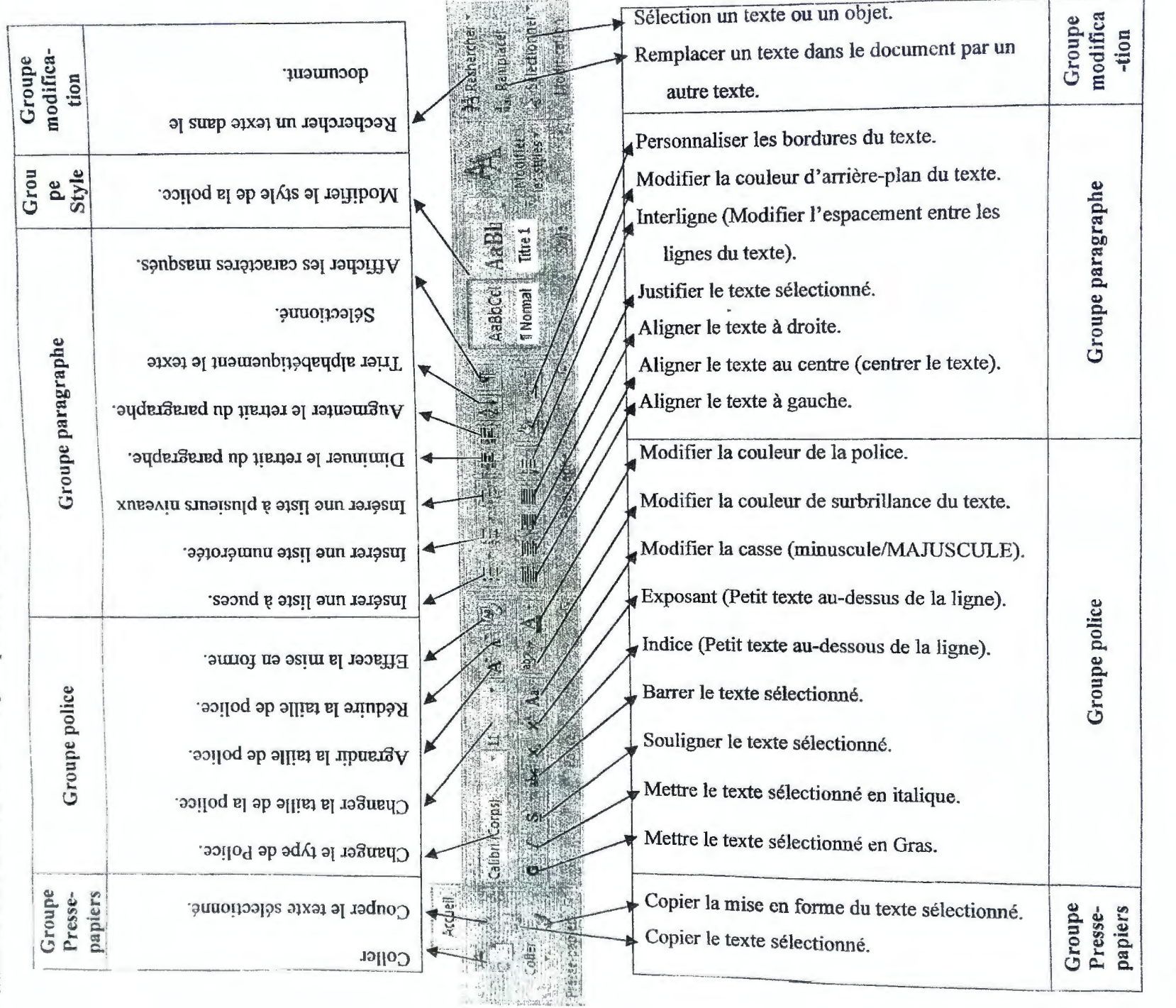

Université de Jijel

 $-6-$ 

## **5.3.2 ONGLET INSERTION**

Cet onglet est conçu principalement pour regrouper toutes les commandes permettant d'insérer des objets (images, tableaux, etc.) dans le document. Les groupes et les boutons principaux de cet onglet sont :

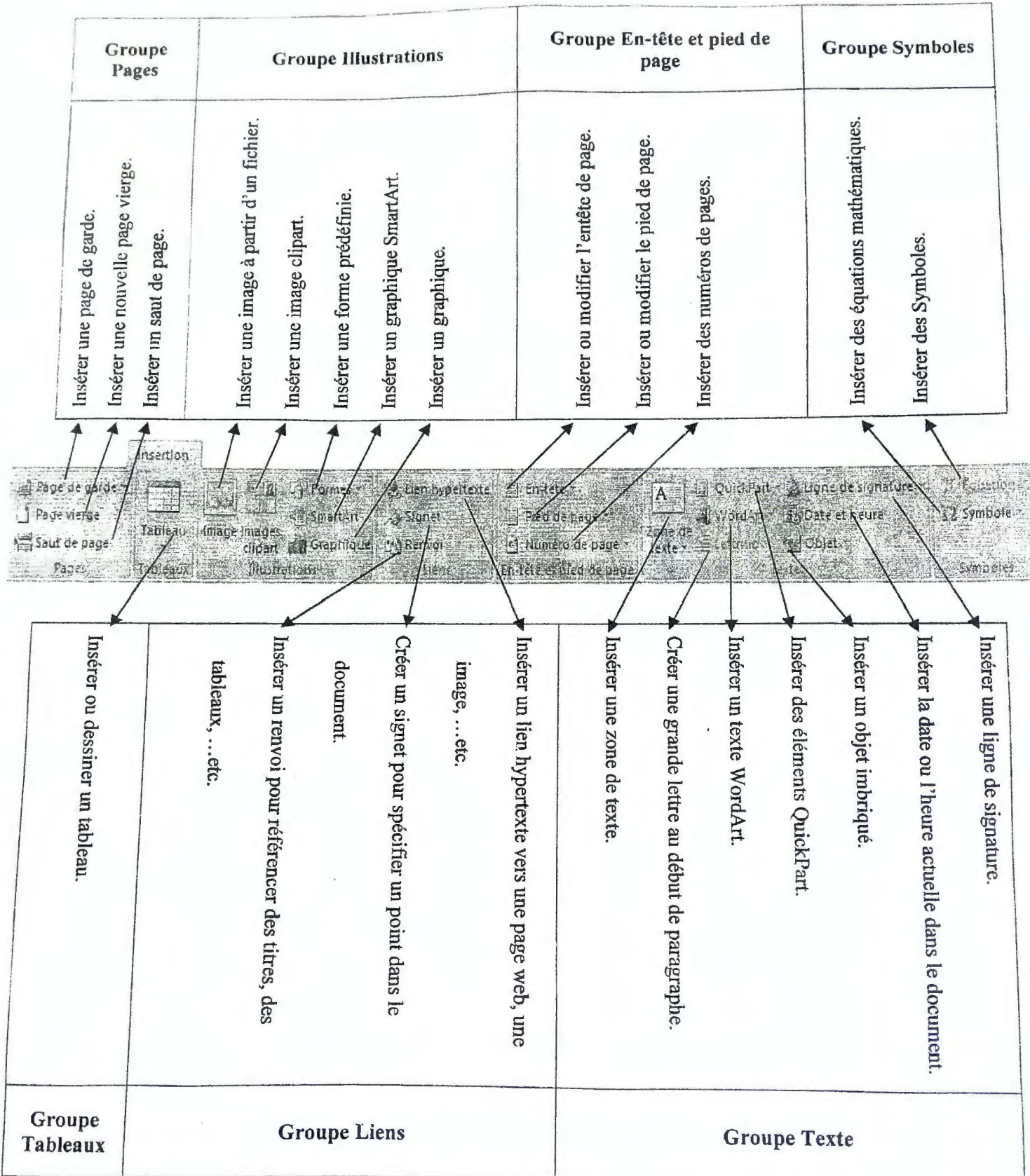

# 5.3.3 ONGLET MISE EN PAGE

Cet onglet est conçu principalement pour regrouper toutes les commandes permettant de mettre en ongier est conque principalement pour regrouper toutes en forme des pages, etc.). Les

et les boutons principaux de cet onglet sont :

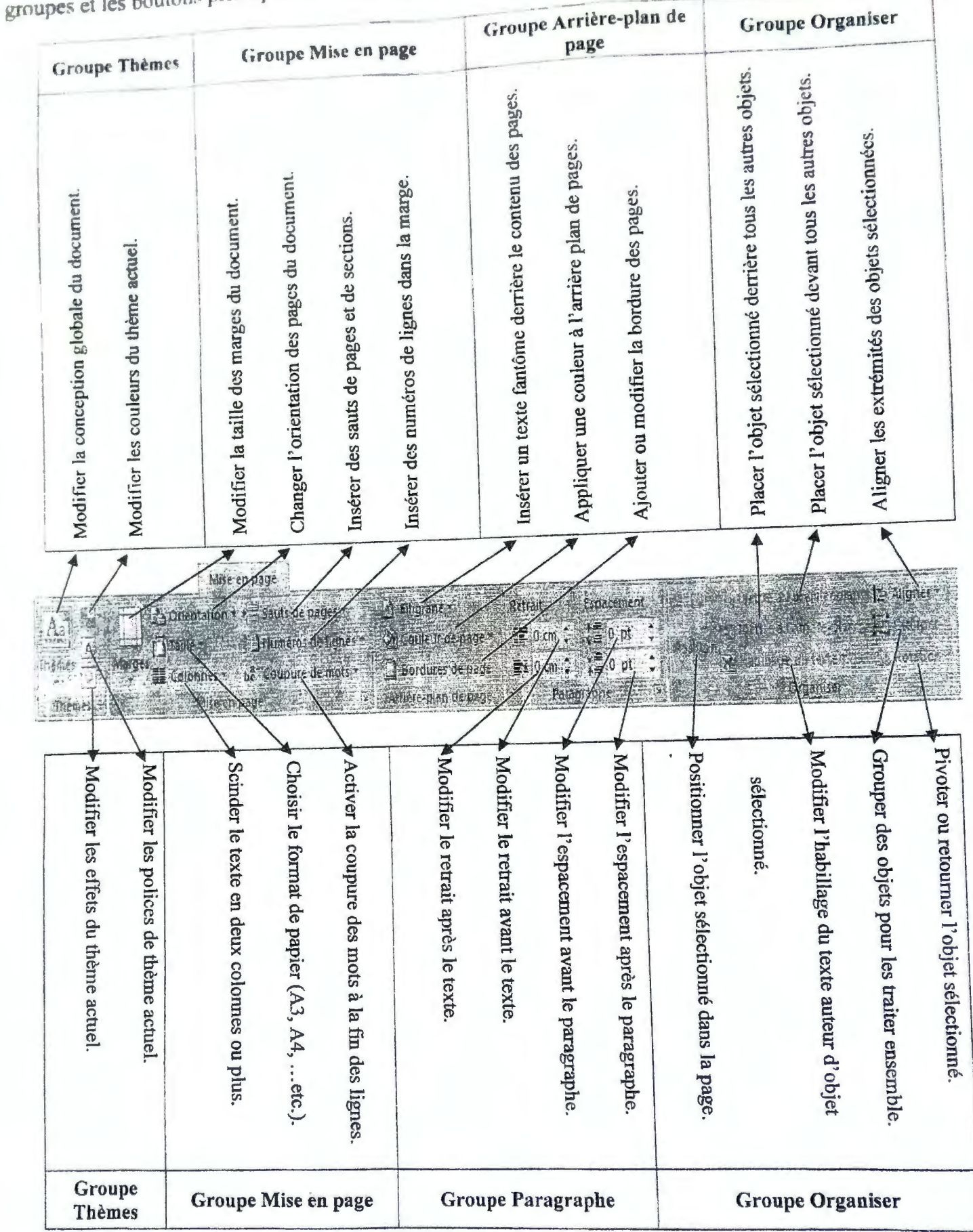

## 5.4 LANCEUR DE BOITE DE DIALOGUE

Les lanceurs de boîte de dialogue sont de petites icônes qui s'affichent dans le coin inférieur droit de certains groupes. Si vous cliquez sur un lanceur de boîte de dialogue, une boîte de dialogue ou un volet Office s'affiche et propose des options supplémentaires ayant trait à ce groupe.

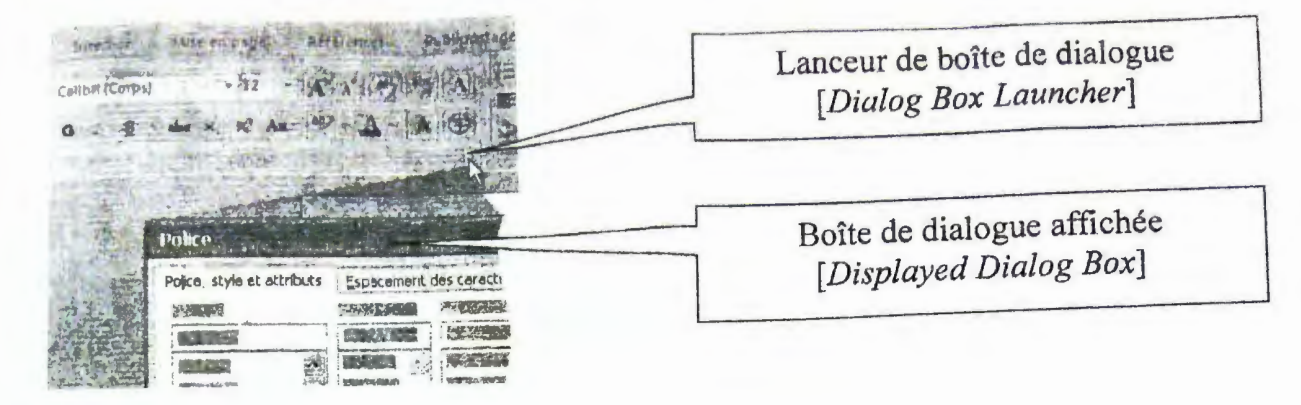

## 6. MANIPULATION DE MICROSOFT WORD 2007

## **6.1 CREER UN NOUVEAU DOCUMENT**

Par défaut, on crée un document vierge mais on peut se servir des documents préexistant dans Word. Pour utiliser un de ces modèles, vous devez cliquer sur le bouton Microsoft Office puis sur Nouveau [New]. La boîte de dialogue suivante apparaît alors :

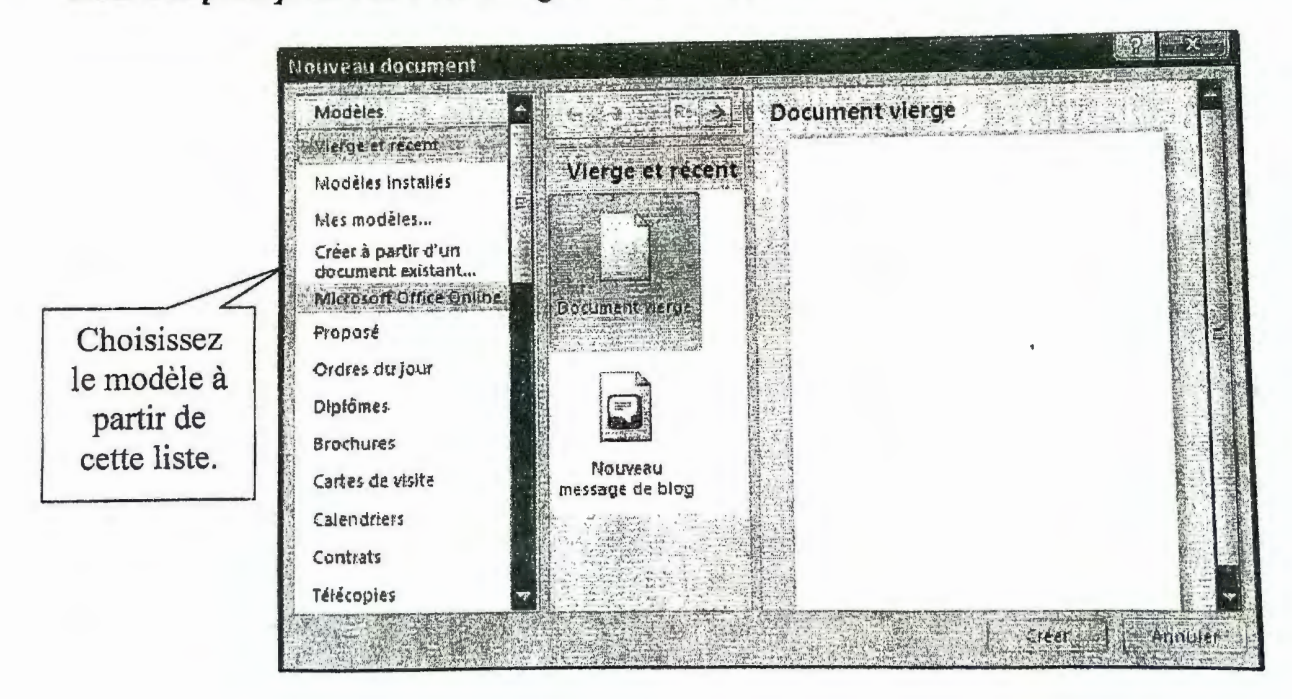

Choisissez alors votre modèle de document Word parmi les proposés. D'autres documents Word se trouvent dans les différents éléments de la liste 'modèles' de la boîte de dialogue. Choisissez votre modèle puis cliquez 'Créer'. On peut aussi créer un nouveau document en appuyant sur <Ctrl>+<N>.

## **6.2 ENREGISTRER UN DOCUMENT**

Pour enregistrer un document Word, il suffit de cliquer sur le bouton Microsoft Office puis sur Enregistrer sous ... [Save as...]. La boîte de dialogue 'Enregistrer sous' apparaît alors :

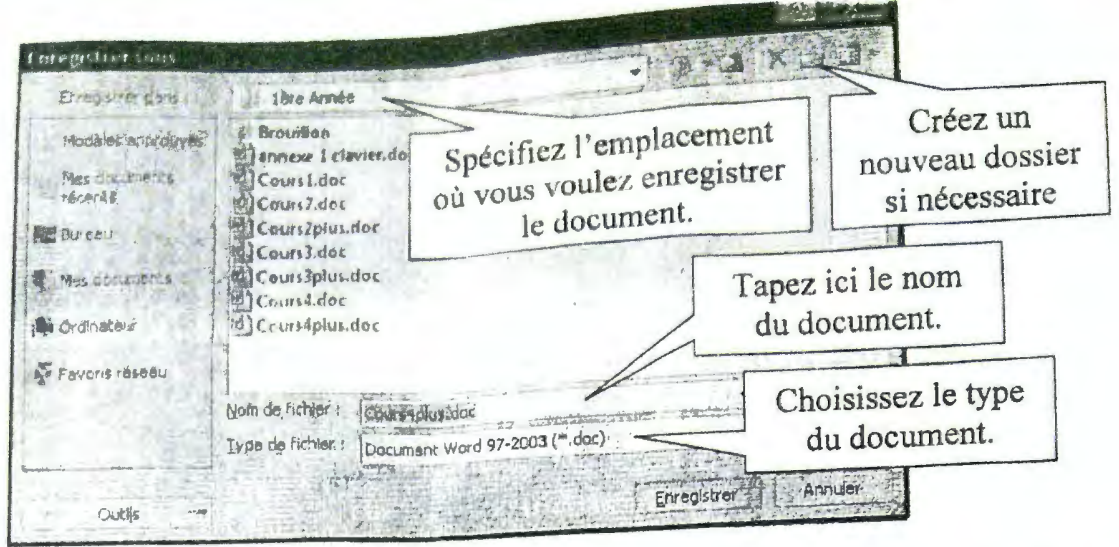

Par défaut, Word propose toujours d'enregistrer le document actif sous Mes documents. Mais vous pouvez le changer de place ou créer des sous dossier. Dans la zone de texte **Nom du fichier**, Word prend par défaut les premiers caractères que vous avez tapés. Si le nom ne vous convient pas vous pouvez le changer. Lorsque vous avez trouvé le bon dossier et mis un nom vous pouvez cliquer sur le bouton enregistrer. Le saisi va alors se placer en barre de titre.

## **6.3 FERMER UN DOCUMENT**

Pour fermer un document Word, il suffit de cliquer sur le bouton Microsoft Office puis Fermer *(Close].* Ou appuyez *<Ctrl>+<W>.* 

## **6.4 O UVRIR UN DOCUMENT EXISTANT**

Pour ouvrir un document qui a été enregistré, vous avez 3 possibilités :

- $\blacktriangleright$  Cliquez sur le bouton Ouvrir  $\blacktriangleright$  dans la mini-barre d'accès rapide
- ▶ Cliquez sur le bouton Microsoft Office puis Ouvrir *[Open]*.
- $\blacktriangleright$  Appuyez <*Ctrl>+<0>.*

Ces 3 possibilités ont pour conséquences d'ouvrir une boîte de dialogue :

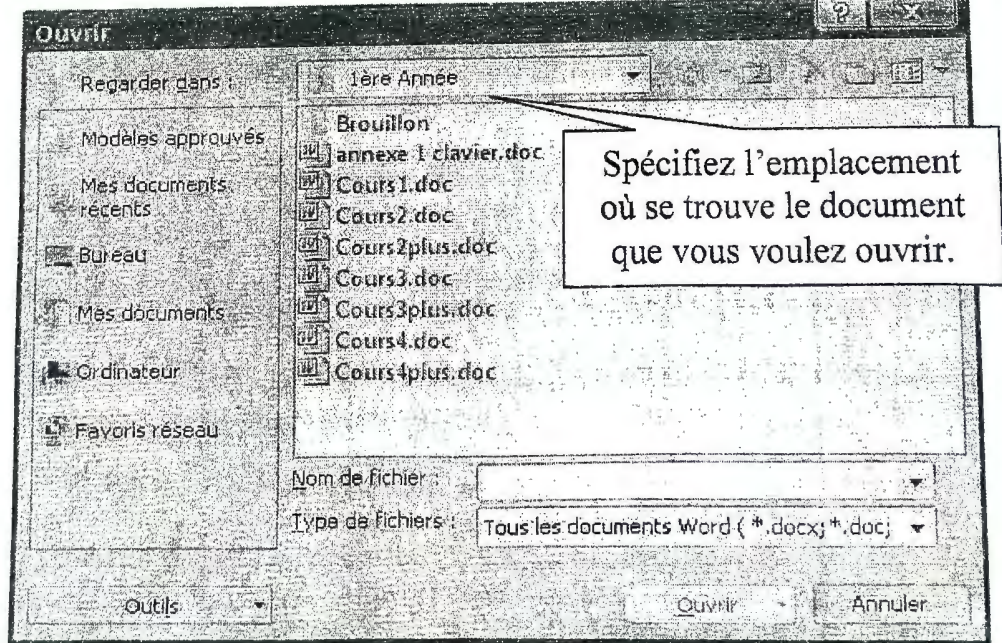